# RSA NetWitness Platform

Event Source Log Configuration Guide

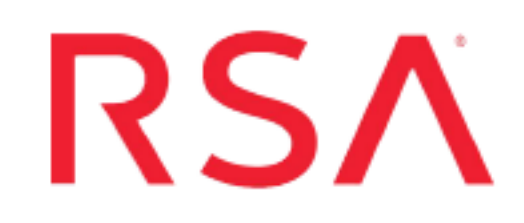

## **EMC Data Protection Advisor**

Last Modified: Tuesday, August 6, 2019

#### **Event Source Product Information:**

**Vendor**: [EMC](http://www.emc.com/) **Event Source**: Data Protection Advisor **Version**: 5.6

#### **RSA Product Information:**

**Supported On**: NetWitness Platform 10.0 and later **Event Source Log Parser**: emcdpa **Collection Method**: ODBC **Event Source Class.Subclass**: Security.Analysis

## **Configure EMC Data Protection Advisor**

**Note:** RSA NetWitness Platform supports event source configuration for EMC Data Protection Advisor (DPA) if DPA uses Microsoft SQL Server as the database.

To configure ODBC collection, perform the following procedures in RSA NetWitness Platform:

- I. Ensure the required parser is enabled
- II. Configure a DSN
- III. Add the Event Source Type

For table reference, see [Reference](#page-4-0) Tables below.

#### **Ensure the Required Parser is Enabled**

If you do not see your parser in the list while performing this procedure, you need to download it in RSA NetWitness Platform Live.

#### **Ensure that the parser for your event source is enabled:**

- 1. In the **NetWitness** menu, select **ADMIN** > **Services**.
- 2. In the Services grid, select a Log Decoder, and from the Actions menu, choose **View** > **Config**.
- 3. In the Service Parsers Configuration panel, search for your event source, and ensure that the **Config Value** field for your event source is selected.

**Note:** The required parser is **emcdpa**.

## **Configure a DSN**

#### **Configure a DSN (Data Source Name):**

- 1. In the **NetWitness** menu, select **ADMIN** > **Services**.
- 2. In the **Services** grid, select a **Log Collector** service.
- 3. Click  $\bullet$  under **Actions** and select **View** > **Config.**
- 4. In the Log Collector **Event Sources** tab, select **ODBC/DSNs** from the drop-down menu.
- 5. The DSNs panel is displayed with the existing DSNs, if any.
- 6. Click **+** to open the **Add DSN** dialog.

**Note:** If you need to add a DSN template, see the "Configure DSNs" topic in the *Log Collection Configuration Guide*, available in [RSA Link.](https://community.rsa.com/community/products/netwitness)

- 7. Choose a DSN Template from the drop down menu and enter a name for the DSN. (You use the name when you set up the ODBC event source type.)
- 8. Fill in the parameters and click **Save**.

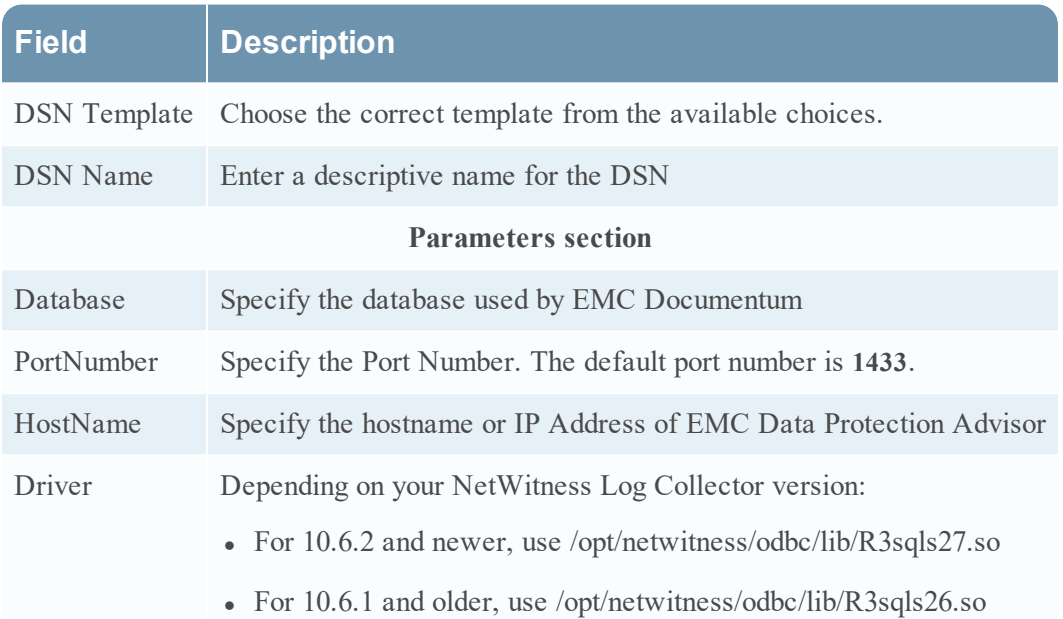

## **Add the Event Source Type**

#### **Add the ODBC Event Source Type:**

- 1. In the **NetWitness** menu, select **ADMIN** > **Services**.
- 2. In the **Services** grid, select a **Log Collector** service.
- 3. Click  $\bullet$  under **Actions** and select **View** > **Config.**
- 4. In the Log Collector **Event Sources** tab, select **ODBC/Config** from the drop-down menu. The Event Categories panel is displayed with the existing sources, if any.
- 5. Click **+** to open the **Available Event Source Types** dialog.

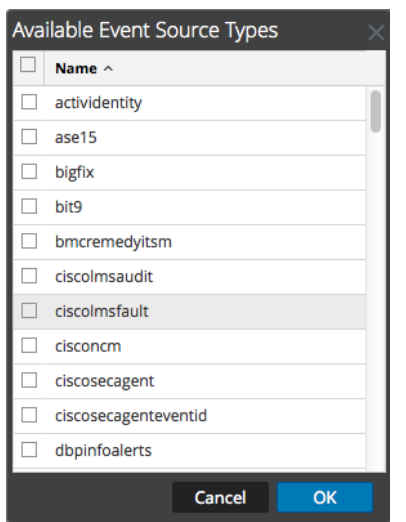

6. Choose the log collector configuration type for your event source type and click **OK**.

From the **Available Event Source Types** dialog, select one of the following options:

- <sup>l</sup> Choose **emcdocumentum** if you are using an Oracle database, or
- **.** Choose **emcdocumentumMSSQL** if you are using a Microsoft SQL Server database.
- 7. In the **Event Categories** panel, select the event source type that you just added.
- 8. In the **Sources** panel, click **+** to open the **Add Source** dialog.

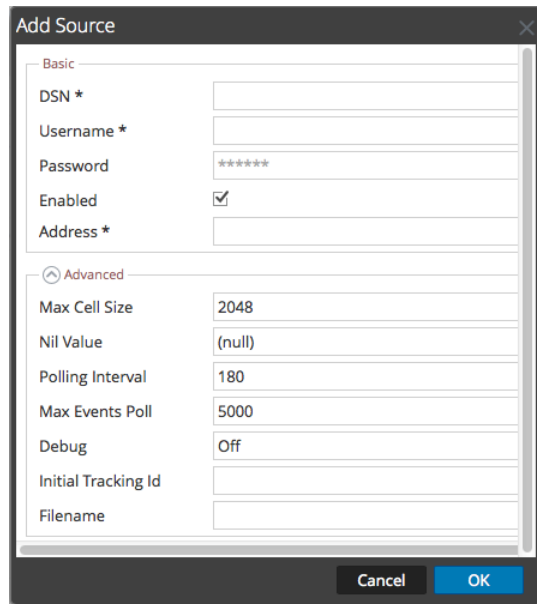

9. Enter the DSN you configured during the **Configure a DSN** procedure.

<span id="page-4-0"></span>10. For the other parameters, see the "ODBC Event Source Configuration Parameters" topic in the *RSA NetWitness Platform Log Collection Guide*.

## **Reference Tables**

This event source collects data from the **dbo.auditlog** table, using the **emcdpa.xml** typespec file.

Copyright © 2019 Dell Inc. or its subsidiaries. All Rights Reserved.

#### **Trademarks**

For a list of RSA trademarks, go to [www.emc.com/legal/emc-corporation-trademarks.htm#rsa](http://www.emc.com/legal/emc-corporation-trademarks.htm#rsa).